## **How to Pay Device Protection Online**

1. Visit<https://az-aguafria.intouchreceipting.com/> You will need your ParentVUE username or the email address associated with your ParentVUE account to set up your online payment portal account password. **If you do not have a ParentVue set up then log in using the following:**

> Username: Student ID Password: Last Name (first letter capitalized)

2. Click on the student you will be making the payment for. If you have multiple students, you will see them under *Your Family*.

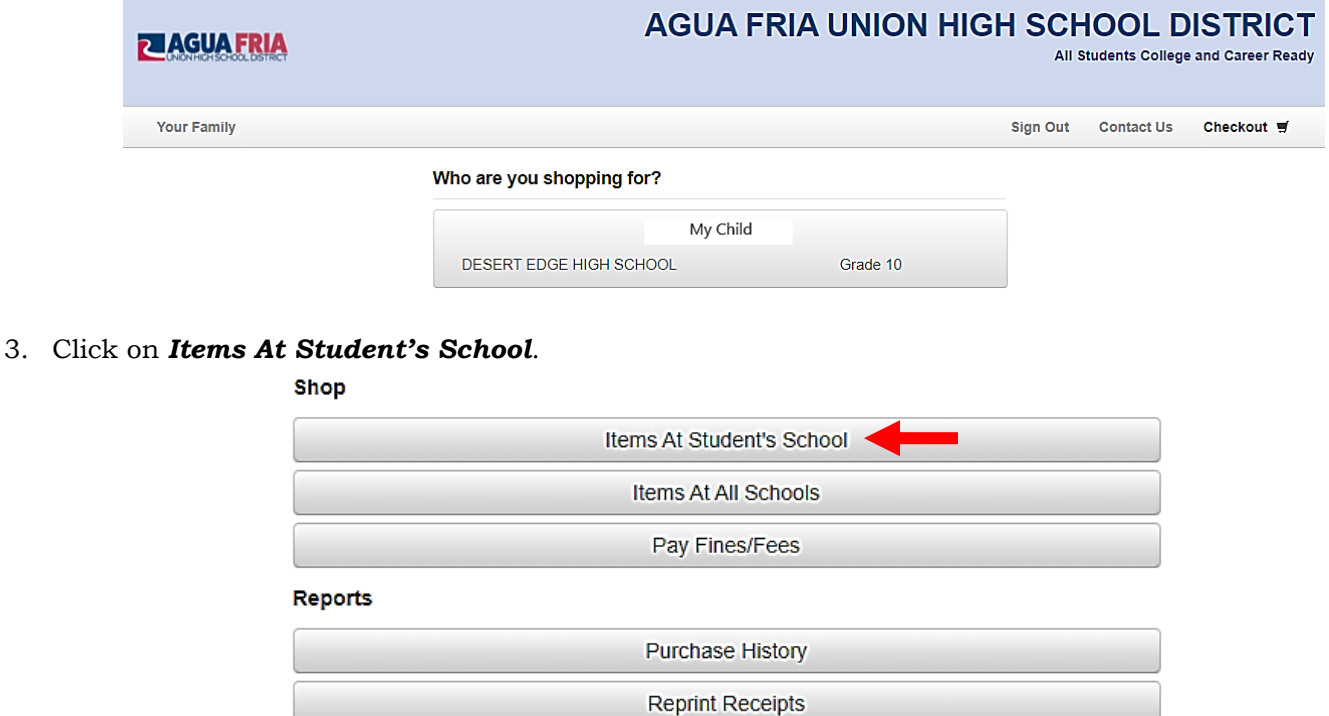

**Unpaid Fines/Fees** On Account History

4. Click on *Device Protection Plan*.

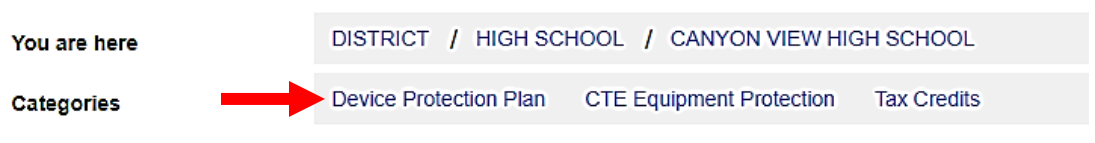

Please select from a category above.

## 5. Click on *Buy* then *Checkout* to view Your Cart.

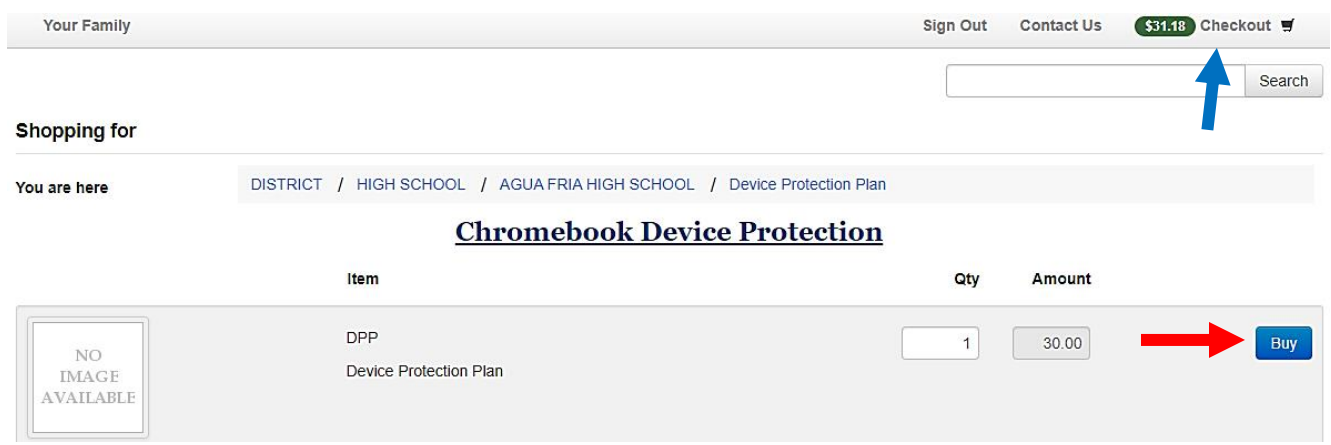

## 6. Click on *Checkout* again to be taken to the Payment Screen.

## **Your Cart**

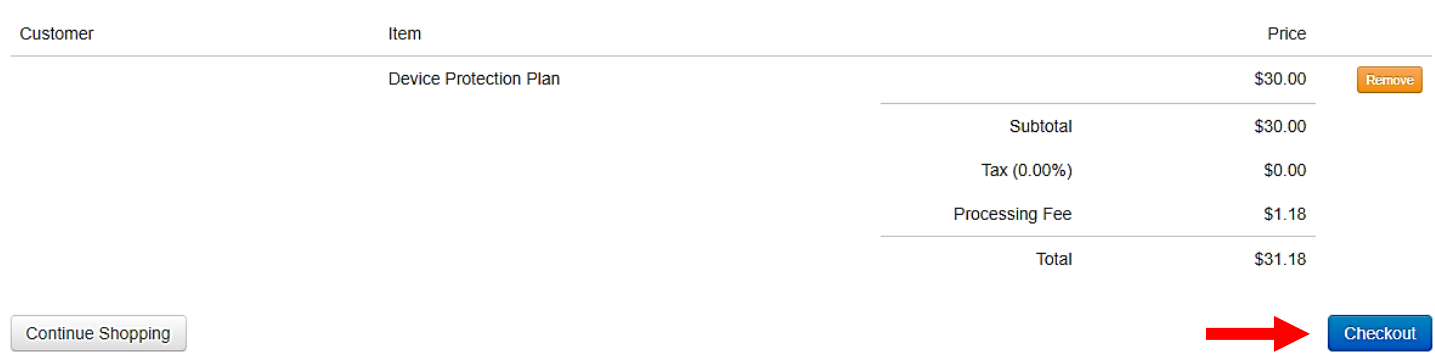